Das Erstellen und das Weiterverarbeiten von Text sind die häufigsten Aufgaben am Computer. Sie als Windows-11-Besitzer haben es leicht, denn Sie können gleich anfangen. Neben WordPad steht Ihnen auch das Programm »Kurznotizen« zur Verfügung.

#### **Texte verfassen**

Wenn Sie kein kostenpflichtiges Textverarbeitungsprogramm wie Microsoft Word nutzen möchten, können Sie Ihre Texte auch mit WordPad @ erstellen, auszeichnen und sogar Emojis in den Text einfügen.

#### **Notizen machen**

Wer nur mal eben schnell etwas notieren möchte, kann auf kleine »Zettelchen« zurückgreifen und diese nach Wunsch beschriften. Im Gegensatz zum »echten« Papier gehen diese Notizen auch nicht so schnell verloren.

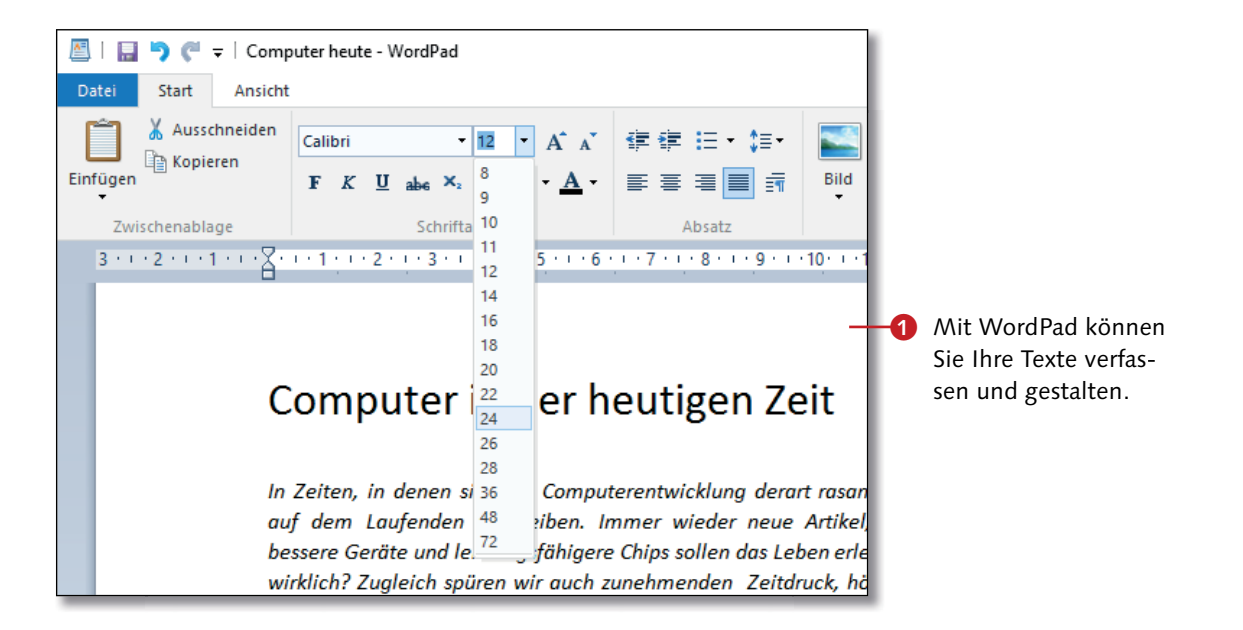

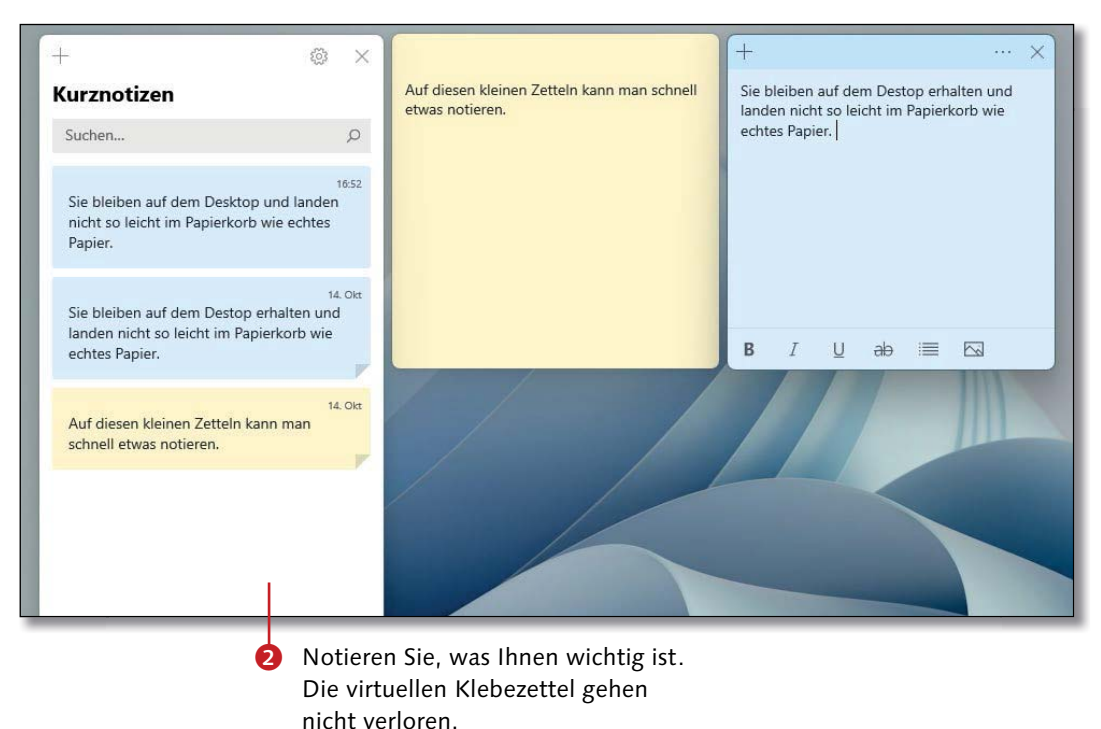

Diese Leseprobe haben Sie beim **Als edv-buchversand.de** heruntergeladen. Das Buch können Sie online in unserem Shop bestellen.

# **Texte mit WordPad verfassen**

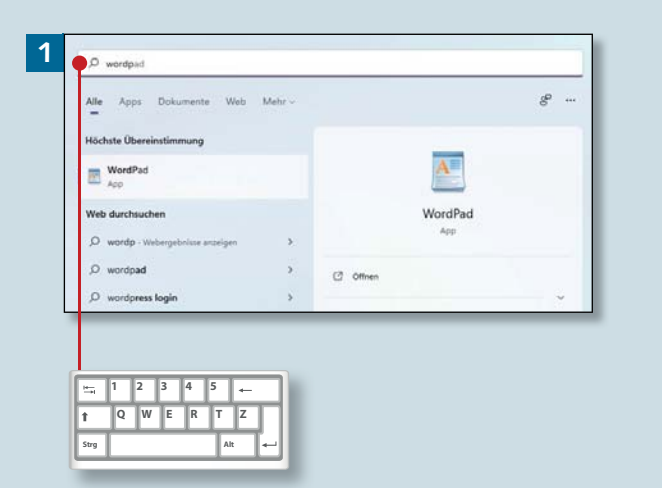

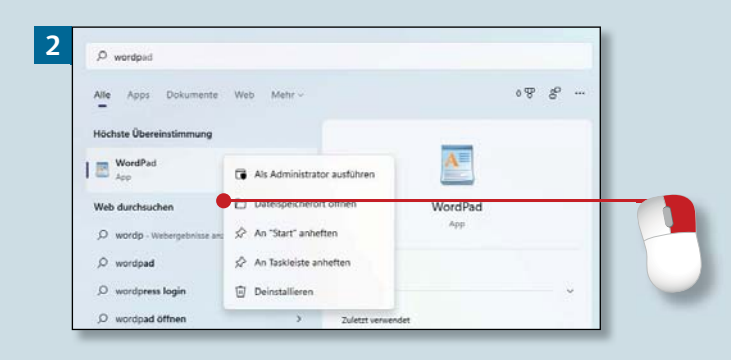

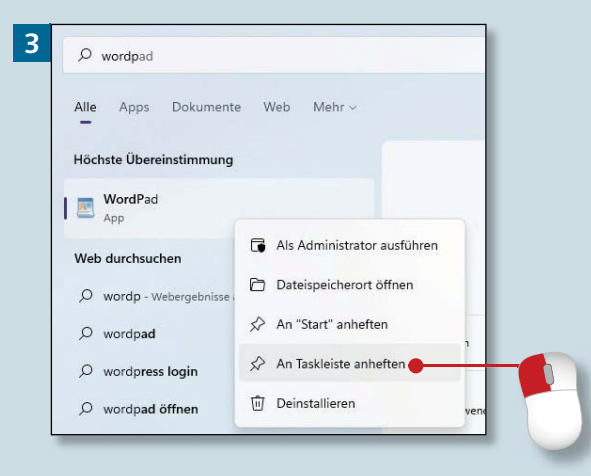

*In diesem Abschnitt geht es um die Erstellung und Formatierung von Text. WordPad kann viel mehr, als man meint.*

#### **Schritt 1**

Suchen Sie zunächst die WordPad-App. Dazu öffnen Sie das Startmenü  $(\Box)$  und tippen anschließend ein entsprechendes Suchwort ein (hier: »wordp«).

#### **Schritt 2**

Bevor wir das Programm öffnen, wollen wir die App für den schnellen Zugang optimieren. Klicken Sie den **WordPad**-Eintrag deswegen mit rechts an.

### **Schritt 3**

Gehen Sie dann auf An "Start" an**heften** oder, wie hier, **An Taskleiste anheften**, damit sich die App künftig ohne Suche öffnen lässt.

**Taskleiste ist schneller**

Wenn Sie die App in die Taskleiste bringen, öffnen Sie sie künftig mit nur einem Mausklick. Im Startmenü ist sie zwar ebenfalls gut aufgehoben, doch dann müssen Sie dieses Menü künftig zunächst öffnen.

### **Schritt 4**

Sie können nun Text eingeben oder ein vorhandenes Dokument öffnen (**Datei** <sup>E</sup> **Öffnen**). Wenn Sie in eine neue Zeile springen, also einen Absatz erzeugen wollen, drücken Sie  $\boxed{\leftarrow}$ . Großbuchstaben schreiben Sie, solange Sie  $\boxed{\circ}$  gedrückt halten.

### **Schritt 5**

Wenn Sie sich verschreiben, können Sie Zeichen mit  $[Entf]$  oder  $\boxed{\leftarrow}$ löschen. Ganze Begriffe markieren Sie mit einem Doppelklick, während Sie ganze Absätze mit einem Dreifachklick auswählen. Markierungen werden gelöscht, sobald Sie mit der Neueingabe des Textes beginnen.

#### **Schritt 6**

Zur besseren Übersicht und für Hervorhebungen ist es sinnvoll, Text unterschiedlich zu gestalten. Setzen Sie z.B. einen Dreifachklick auf die Überschrift. Sie wird daraufhin blau markiert.

**Buchstaben auszeichnen**

Anstelle ganzer Wörter oder Zeilen können Sie auch einzelne Buchstaben markieren und separat auszeichnen. Die Veränderung wirkt sich stets nur auf die markierten Bereiche aus.

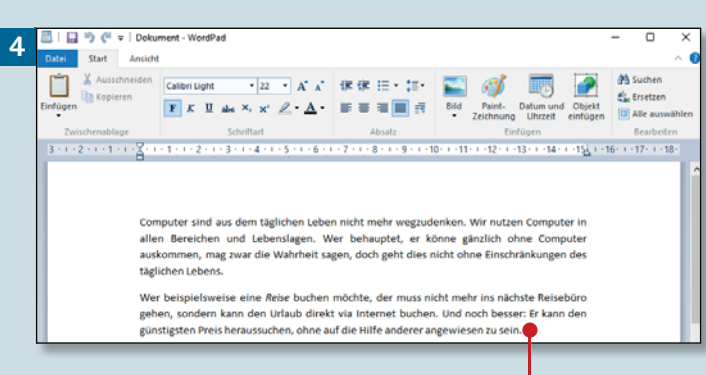

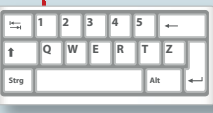

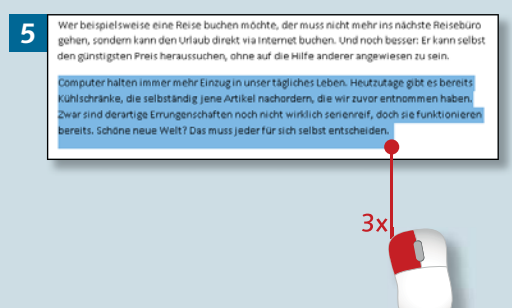

**6**nputer sind aus dem täglichen Leben nicht mehr wegzudenken. Wir nutzen Compute en<br>Bereichen und Lebenslagen. Wer behauptet, er könne gänzlich ohne Computer .<br>uskommen, mag zwar die Wahrheit sagen, doch geht dies nicht ohne Einschränkungen d täglichen Lebens Wer beispielsweise eine Reise buchen möchte, der muss nicht mehr ins nächste Reisebür

gehen, sondern kann den Urlaub direkt via Internet buchen. Und noch besser: Er kann selb: n günstigsten Preis heraussuchen, ohne auf die Hilfe anderer angewiesen zu

# **Texte mit WordPad verfassen (Forts.)**

### Kapitel 8: Texte schreiben

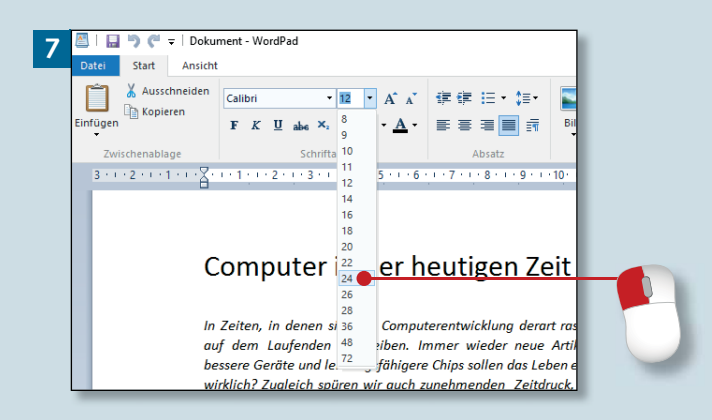

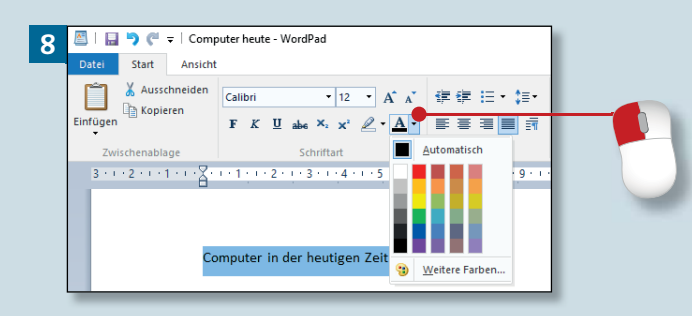

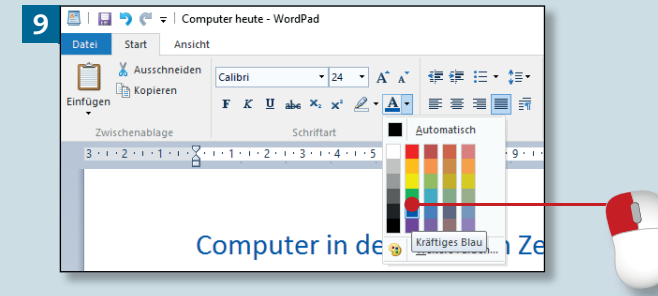

#### **Schritt 7**

Dann verändern Sie den **Schriftgrad**. Öffnen Sie die entsprechende Liste, indem Sie auf das kleine Dreieck neben der Schriftgröße klicken. Fahren Sie jetzt das Menü entlang, bis Sie bei **24** angelangt sind. Dort platzieren Sie einen weiteren Mausklick.

#### **Schritt 8**

Die immer noch markierte Schrift soll jetzt umgefärbt werden. Klicken Sie dazu auf das kleine Textfarben-Dreieck.

#### **Schritt 9**

Nun wählen Sie eine Farbe aus und klicken auf das entsprechende farbige Quadrat (im Beispiel: **Kräftiges Blau**). Dies hat zur Folge, dass der Text entsprechend umgefärbt wird.

**Farbe mit Bedacht wählen**

Wenn Sie das Dokument später drucken möchten, sollten Sie bei der Wahl der Schriftfarbe immer darauf achten, dass der Text auf dem Ausdruck später gut lesbar ist. Bunt ist zwar schön, aber der Lesbarkeit nicht immer zuträglich.

#### **Schritt 10**

Da Sie die Schriftfarbe nicht richtig sehen können – der Text ist ja immer noch blau markiert –, sollten Sie nun noch auf einen beliebigen Bereich des Textes klicken. Setzen Sie nur einen einzelnen Mausklick.

#### **Schritt 11**

In diesem Schritt setzen Sie ein einzelnes Wort kursiv. Markieren Sie dazu ein Wort, das Sie für wichtig halten, indem Sie einen Doppelklick darauf ausführen.

#### **Schritt 12**

Damit das markierte Wort schräg gestellt werden kann, klicken Sie auf die kleine **K**-Schaltfläche. Mit **F** setzen Sie das Wort fett, mit **U** wird der markierte Text unterstrichen.

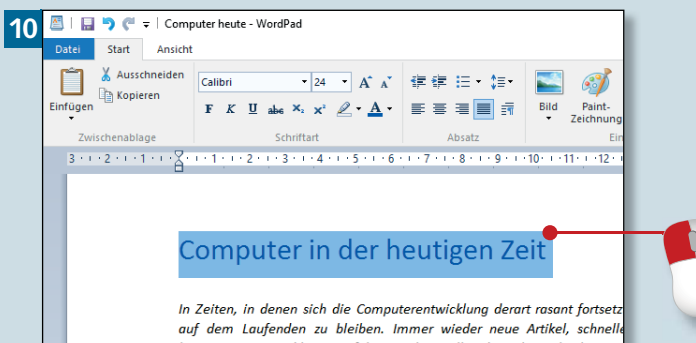

hessere Geräte und leistungsfähigere Chins sollen das Leben erleichtern wirklich? Zualeich spüren wir auch zunehmenden Zeitdruck, höhere Ar weniger Freizeit. Was tun wir uns da eigentlich an? Welche Au Computerarbeit auf unsere Gesundheit?

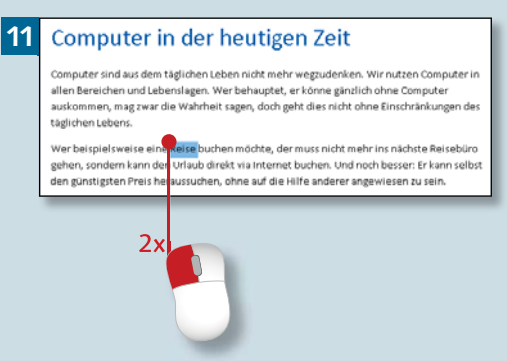

#### **Microsoft Office**

Wer professionelle Büroanwendungen ausprobieren möchte, kann Microsoft Office unter *https://products.office.com/de-de/try* einen Monat lang kostenlos testen.

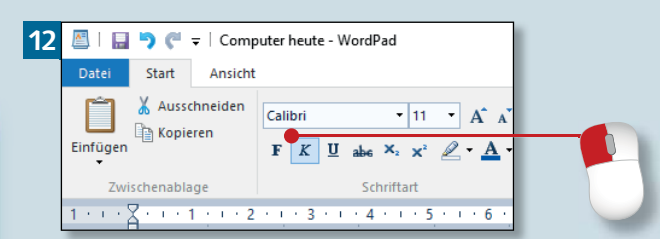

# **Texte mit WordPad verfassen (Forts.)**

### Kapitel 8: Texte schreiben

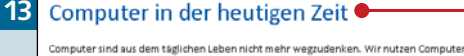

allen Bereichen und Lebenslagen. Wer behauptet, er könne gänzlich ohne Computer<br>auskommen, mag zwar die Wahrheit sagen, doch geht dies nicht ohne Einschränkungen de .<br>Wer beispielsweise eine *Reise* buchen möchte, der muss nicht mehr ins nächste Reisebür

gehen, sondern kann den Urlaub direkt via Internet buchen. Und noch besser: Er kann selb den günstigsten Preis heraussuchen, ohne auf die Hilfe anderer angewiesen zu sein.

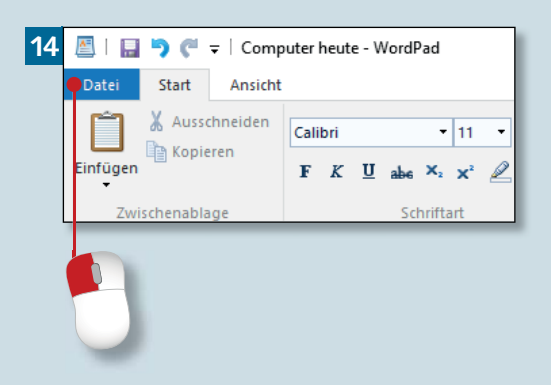

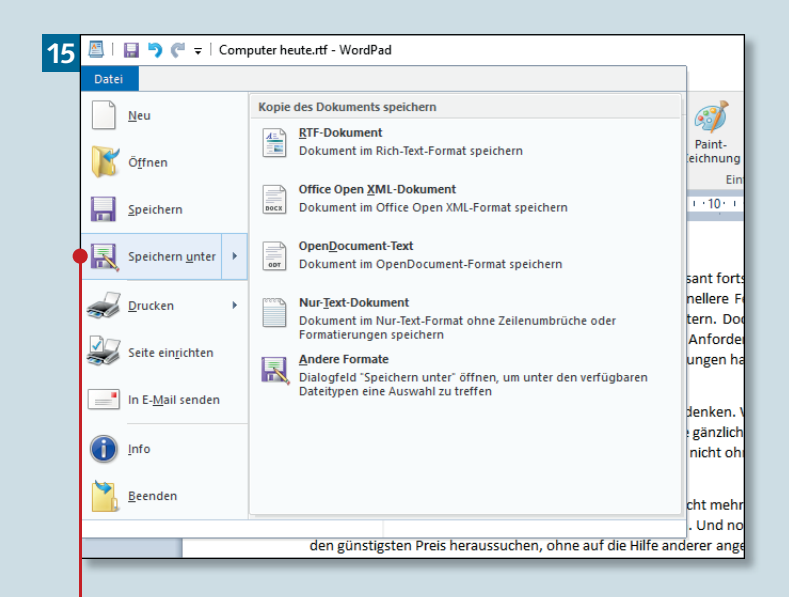

#### **Schritt 13**

Entfernen Sie die Markierung wieder, indem Sie einen einzelnen Mausklick außerhalb des Textbereichs platzieren.

#### **Schritt 14**

Es wird Zeit, das Dokument zu speichern. Denn wenn es mal einen Computer- oder Programmabsturz geben sollte, wäre ohne Speichern alles verloren. Klicken Sie daher zunächst auf **Datei** in der oberen linken Ecke.

#### **Schritt 15**

Im Menü klicken Sie dann auf **Speichern unter**. Das sorgt dafür, dass Sie im nächsten Dialog einen Speicherort angeben können.

**Speichern nicht vergessen** Auch wenn die Programme unter Windows 11 sehr stabil laufen: Es ist ärgerlich, wenn Sie einen langen Text durch technische Probleme verlieren. Gehen Sie lieber auf Nummer sicher: Häufiges Speichern (ebenso wie das Zwischenspeichern mit  $[Strg] + [S]$ ) erspart Ihnen unter Umständen eine Menge Ärger.

### **Schritt 16**

Da der Dateiname unten im Dialog **Speichern unter** bereits blau markiert ist, können Sie gleich einen neuen eingeben. Ich vergebe hier den Namen »Computer heute«.

#### **Schritt 17**

Weisen Sie für dieses Beispiel in der linken Spalte den **Desktop** zu (ganz oben). Zur Wiederholung: Das WordPad-Dokument wird unter dem Namen »Computer heute« auf dem Desktop abgelegt. (Falls Sie, wie in Schritt 5 auf Seite 81 gezeigt, die Dateiendungen anzeigen lassen, werden diese hier ebenfalls dargestellt.)

#### **Schritt 18**

Zuletzt reicht ein Klick auf **Speichern**, und das Dokument ist gesichert. Wenn Sie wollen, können Sie WordPad mit einem Klick auf das Schließkreuz oben rechts beenden.

#### **Dokument öffnen**

Nachdem Sie WordPad geschlossen haben, können Sie das Dokument jederzeit wieder zugänglich machen, indem Sie doppelt auf das entsprechende Symbol auf dem Desktop klicken. Sie müssen das Programm WordPad vorab nicht extra öffnen.

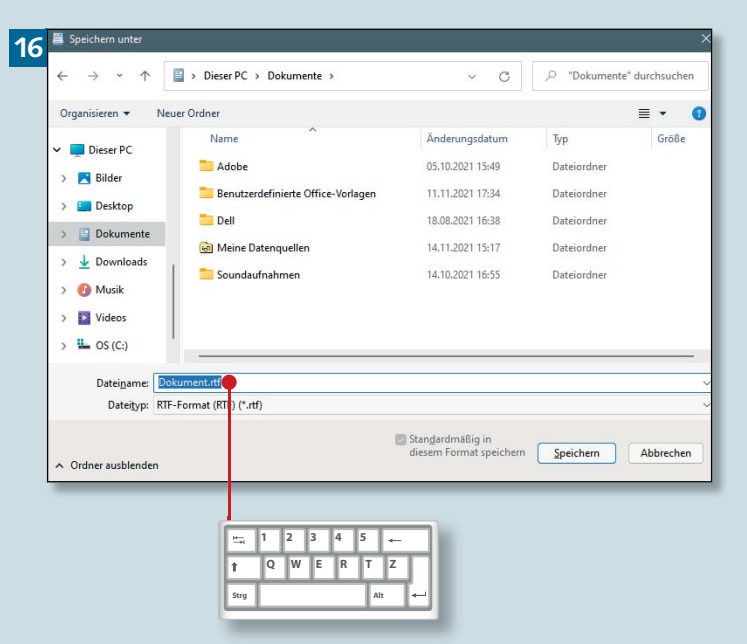

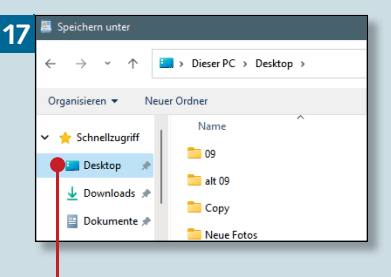

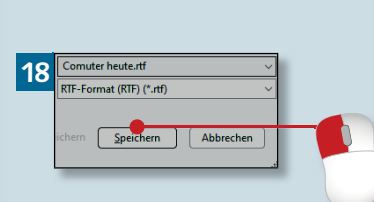

# **Kurznotizen erstellen**

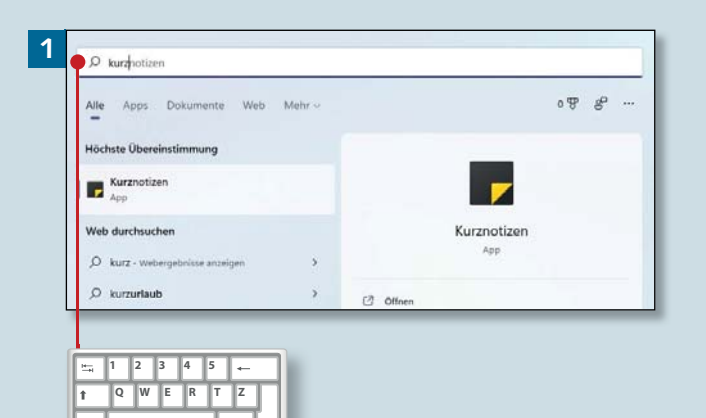

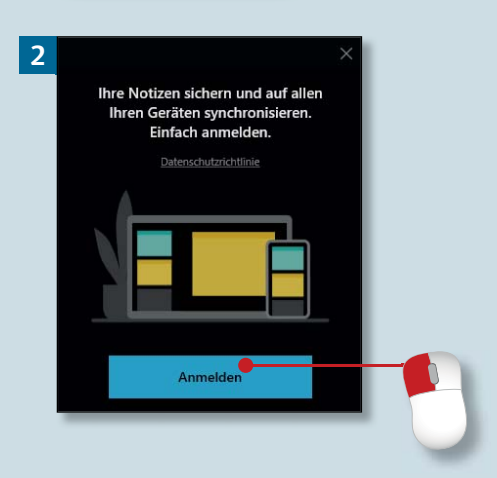

Strg **Alt** 

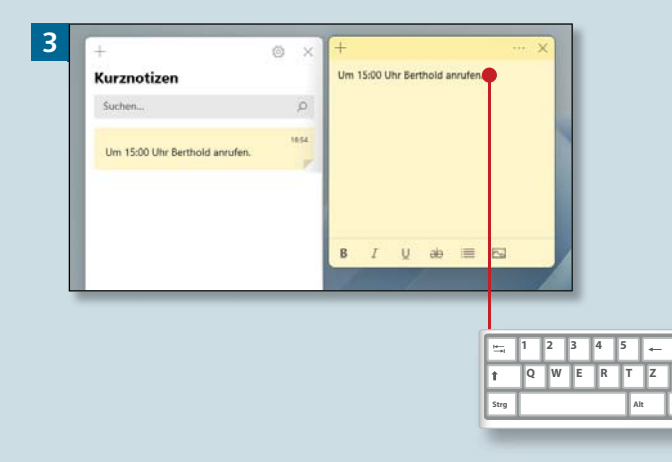

*Wenn Sie etwas schnell notieren wollen, ist WordPad zu umständlich. Verwenden Sie lieber »Haftnotizen«, die Sie aus dem Alltag kennen. Es gibt sie auch als digitale Version.*

### **Schritt 1**

Nachdem Sie im Startmenü »kurz« eingegeben haben, öffnen Sie die App **Kurznotizen** per Mausklick.

### **Schritt 2**

Beim Erststart müssen Sie sich mit einem Microsoft-Nutzerkonto anmelden.

### **Schritt 3**

Danach können Sie im kleineren der beiden Fenster Notizen verfassen. Alles, was Sie über die Tastatur eingeben, erscheint sowohl auf dem Zettel als auch in der Kurznotizen-Übersicht, die Sie links daneben sehen.

#### **Dunkle Zettel**

Wer statt der hellen Zettel lieber dunkle verwendet, klickt im Kurznotizenbereich (linkes Fenster) zunächst auf das Zahnrad und dann unter **Farbe** auf **Dunkel**. Zurück geht's mit dem Pfeil oben links.

### **Schritt 4**

Wenn eine Notiz nicht ausreicht, ziehen Sie einfach einen weiteren Zettel hinzu. Das gelingt, indem Sie auf das kleine Plus-Symbol oben links auf dem Spickzettel klicken. Diese Symbole sind nur sichtbar, wenn sich der Mauszeiger auf dem Zettel befindet.

### **Schritt 5**

Damit sich die Zettel nicht nur inhaltlich, sondern auch farblich voneinander unterscheiden, klicken Sie zunächst auf die Menü-Schaltfläche (die drei Punkte) und wählen anschließend die gewünschte Farbfläche aus (z.B. **Blau**).

### **Schritt 6**

Möchten Sie den Zettel nur schließen, ihn jedoch in der Kurznotizen-Übersicht erhalten? Dann betätigen Sie das Schließen-Kreuz des Zettels. Soll er komplett gelöscht werden, gehen Sie auf die drei Punkte und wählen **Notiz löschen** 

#### **Notizzettel bleiben erhalten**

Sämtliche Notizen bleiben erhalten – auch nach einem Neustart des Computers. Sollte ein Zettel nicht angezeigt werden, führen Sie im Fenster **Kurznotizen** (links) einen Doppelklick auf der Notiz aus.

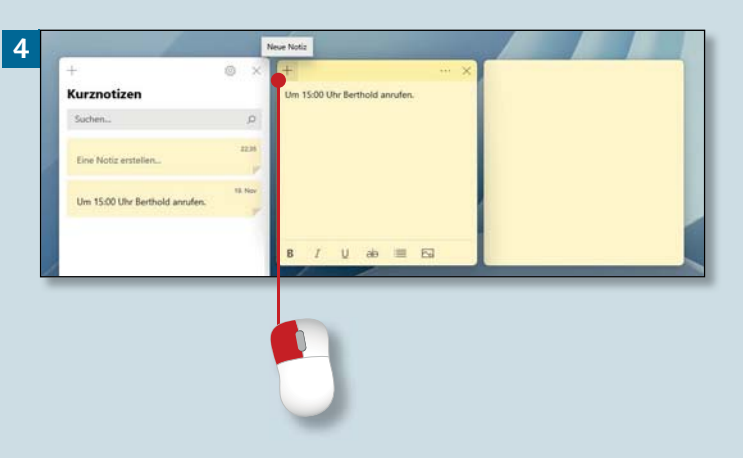

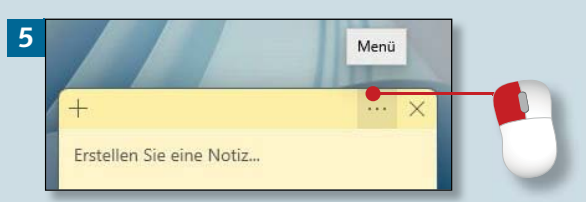

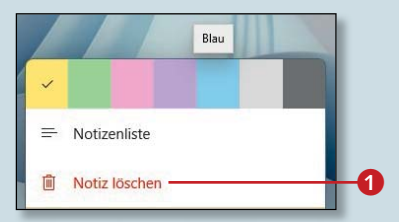

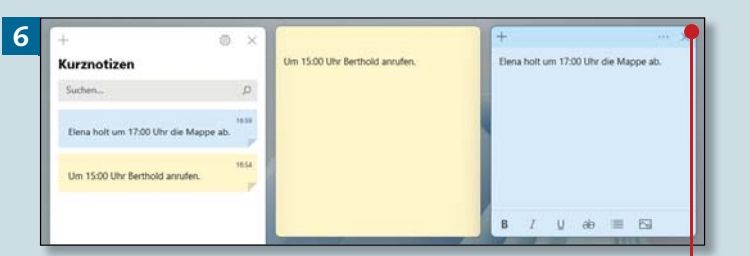

# **Emojis einsetzen**

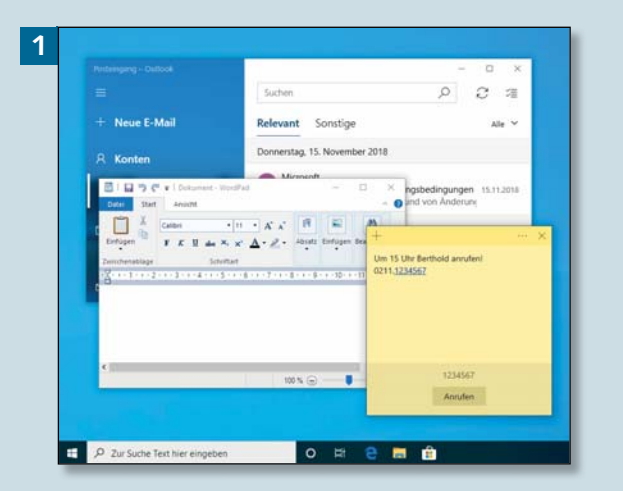

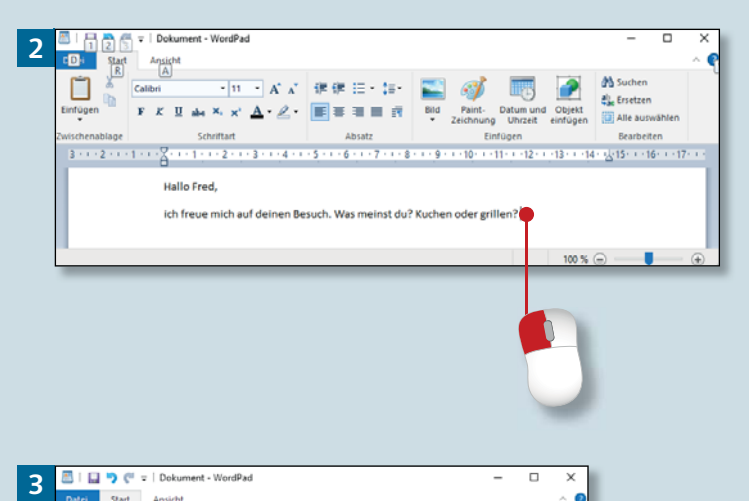

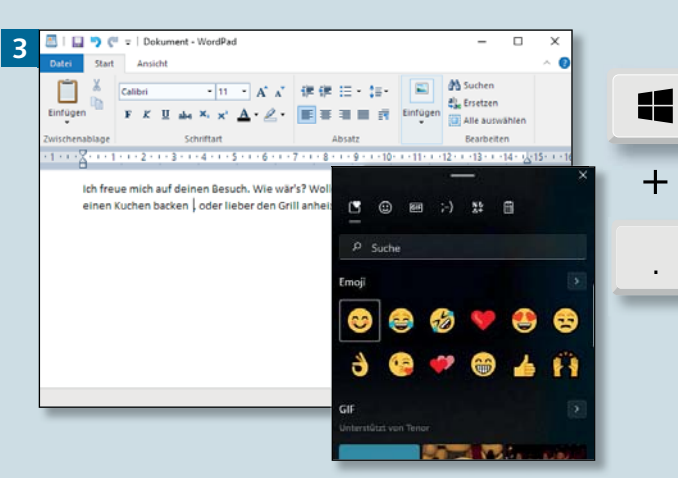

*Emoj i s, diese lustigen Mini-Bilder, erfreuen sich wachsender Beliebtheit. Da ist es nur logisch, dass auch Windows hier inzwischen ganz gut aufgestellt ist.*

### **Schritt 1**

Zunäc hst müssen Sie wissen, dass Emojis, Kaomojis, Symbole sowie GIFs überall eingesetzt werden kö n nen, wo Text ver fasst werden kann – z.B. in **WordPad, Notizen** und sogar i n **Mai l** .

#### **Schritt 2**

Wic hti g ist, dass Sie (e g a l mit welcher App Sie gerade arbeiten) zunächst die Ein f ü gemarke an die Position bewegen, an der das Objekt später ersc heinen soll .

#### **Schritt 3**

Danach drücken Sie die Tastenkombination + (.) (also die Windows-Taste und den Punkt).

#### **P a lette v e rschiebe n**

Die Palette kann nicht s kaliert (grö ßer au fgezogen) werden. A l lerdings lässt sie sich verschieben, indem Sie die Kopfleiste anklicken, die Maustaste gedrückt halten und zi e h en.

### **Schritt 4**

Entscheiden Sie sich ganz oben in der Kopfleiste der Palette zunächst für eine Rubri k. Wir nehmen hie r **Emoji**, den zweiten Button von lin ks.

### **Schritt 5**

Wer sich über die Bedeutung der einzelnen S ymbole noch nicht im K laren ist ( bei der Fülle der ange botenen Miniaturen ist das ja auch nicht so ein fach), parkt zunächst den Mauszeiger au f einem Emoji. Die QuickIn fo verrät mehr .

### **Schritt 6**

Bei Bedar f scrollen Sie rechts etwas nach unten, um weitere Emojis z u gäng lic h zu mac hen. Zu letzt wählen Sie das passende Objekt mit einem Mausklick an. Es wird an der Position der Einfügemarke hinzugefügt .

#### **Untersc hiedlic h e Darstellungsweise n**

Emojis un d i hre Verwan dten stellen sic h in untersc hiedlic hen Apps möglic herweise versc hie den dar. WordPad ist beispielsweise o ft nic ht imstan de, Origina l abb ild u n gen zu liefern – Microsoft Word hingegen schon.

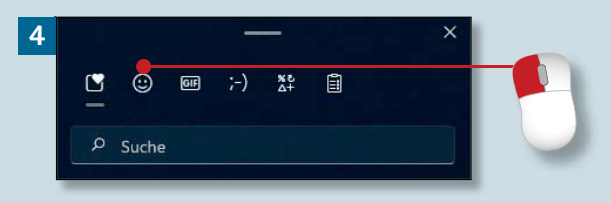

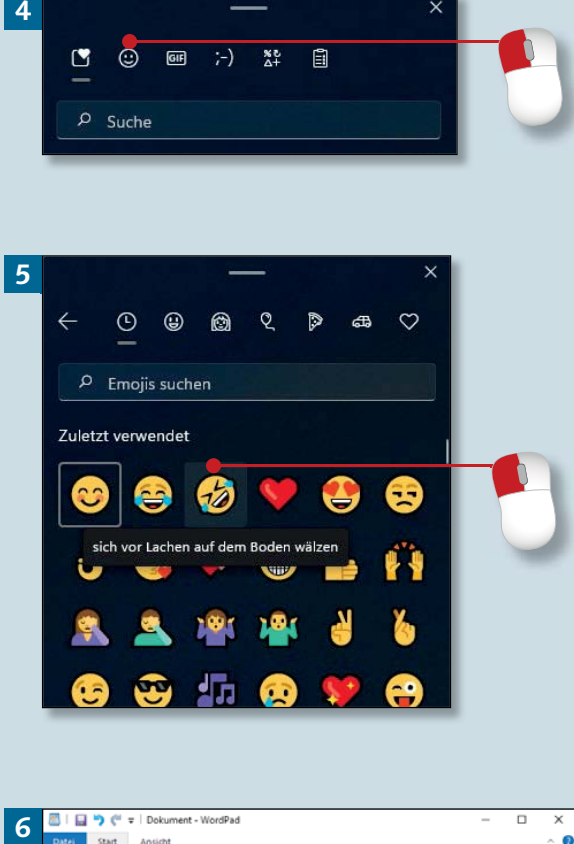

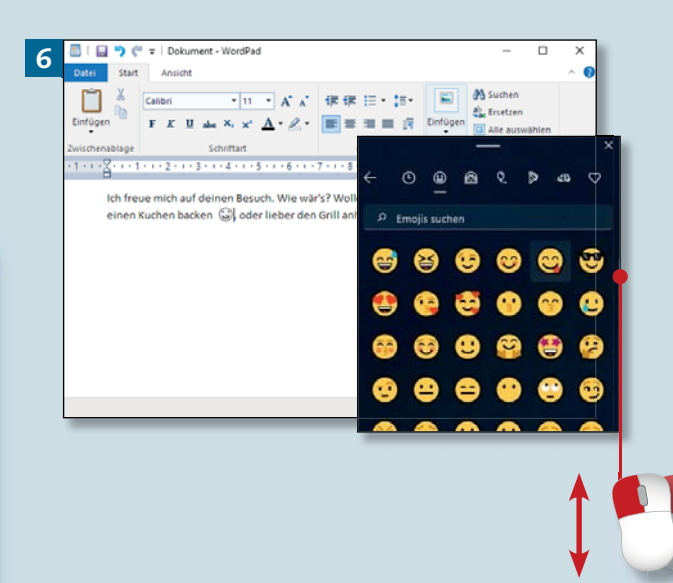

# **Die Lupe verwenden**

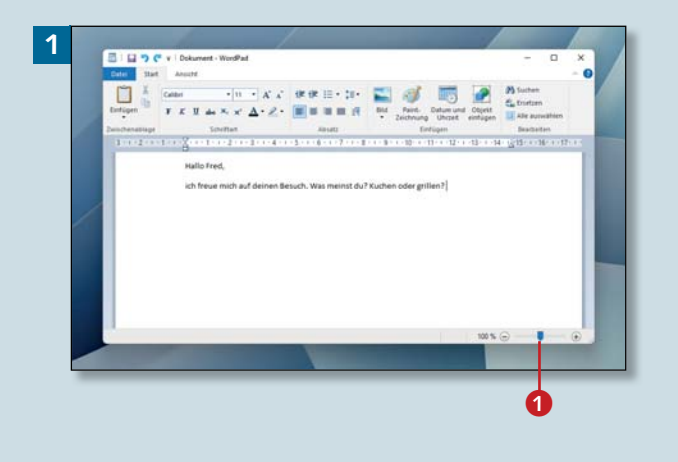

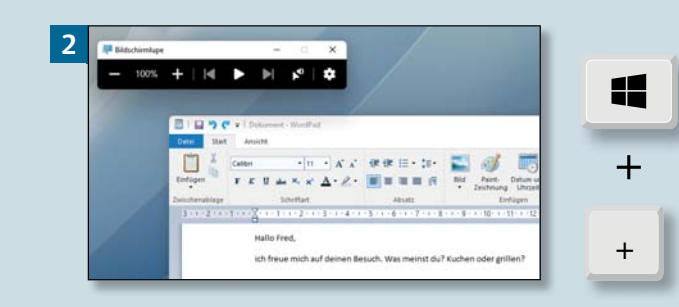

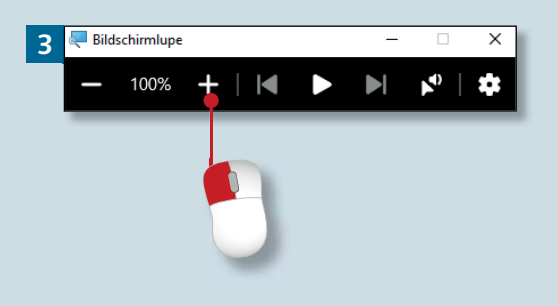

*Wenn Sie einmal ganz genau hinschauen möchten, verwenden Sie die Bildschirmlupe. Damit vergrößern Sie sämtliche Gegenstände auf dem Monitor (nicht nur Texte). Und glauben Sie mir – die Lupe kann sogar sprechen.*

#### **Schritt 1**

Öffnen Sie zunächst das Fenster, das vergrößert dargestellt werden soll. Wir benutzen hier **WordPad**.

### **Schritt 2**

Zwar kann die App auch mittels Eingabe von »Lupe« im Suchmenü gefunden werden, doch das ist uns mittlerweile nicht mehr schnell genug, oder? Drücken Sie lieber  $\boxed{\blacksquare}$ + $\boxed{+}$ .

#### **Schritt 3**

Um den Vergrößerungsfaktor Ihres Desktops von 100% auf 200% zu setzen, klicken Sie einmal auf das Plus-Symbol.

#### **Texte vergrößern**

Texte lassen sich in WordPad schnell vergrößern, indem Sie den Schieber unten rechts weiter nach rechts ziehen **1.** 

#### **Schritt 4**

Kehren Sie mit der Minustaste zur 100%-Ansicht zurück. Ein einzelner Mausklick darauf reicht.

### **Schritt 5**

Die Bildschirmlupe kann aber noch mehr – zum Beispiel Text vorlesen. Klicken Sie dazu auf den vorletzten Schalter in der Reihe der Steuerelemente.

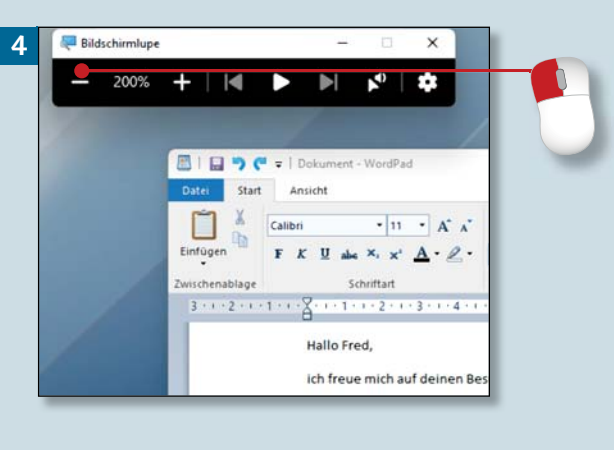

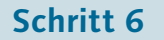

Klicken Sie jetzt an eine beliebige Stelle des Textes … Ist das cool? Ein kleines, blaues Rechteck deutet sogar an, wo sich der Vorleser gerade befindet. Wenn Sie genug gehört haben, drücken Sie (Esc).

#### **Einstellungen vornehmen**

Mit einem Klick auf das kleine Zahnrad erreichen Sie diverse Einstelloptionen im Zusammenhang mit der Lupe. Unter anderem können Sie die Ausdehnung des Vergrößerungsbereichs individuell anpassen und eine andere Stimme wählen.

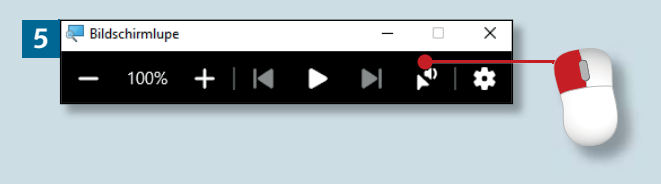

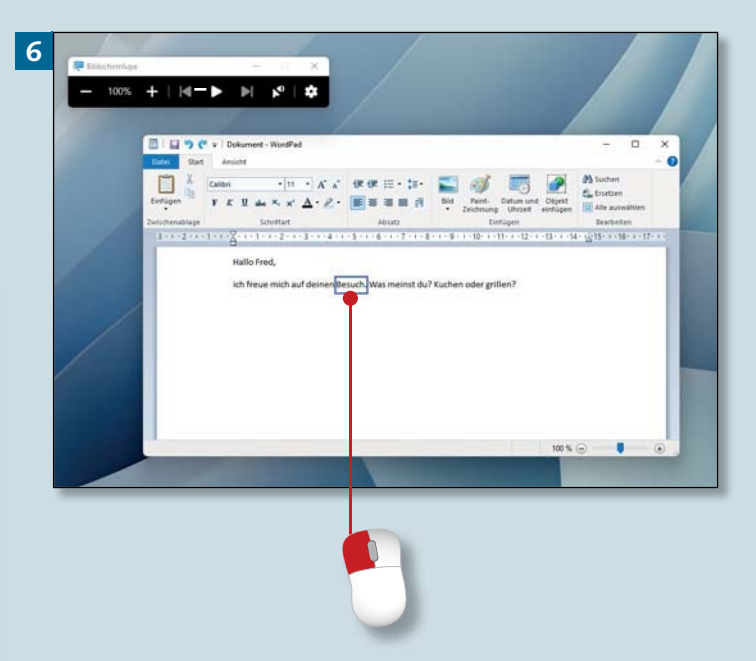